## **iCAN5** 遠距教學平台**‐**轉信設定

1. 進入 iCAN5 遠距教學平台後選擇您要進入的課程

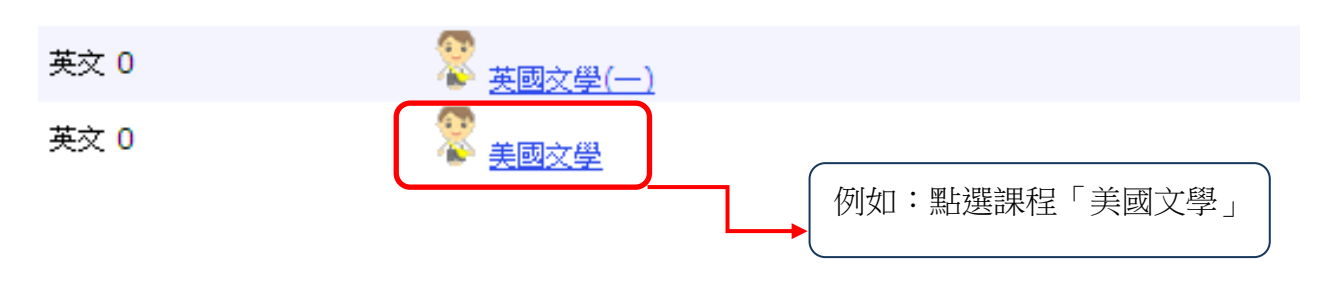

2. 進入課程頁面=>點選左方「課程功能」中設定旁的 1全開=>進入「轉信設定」

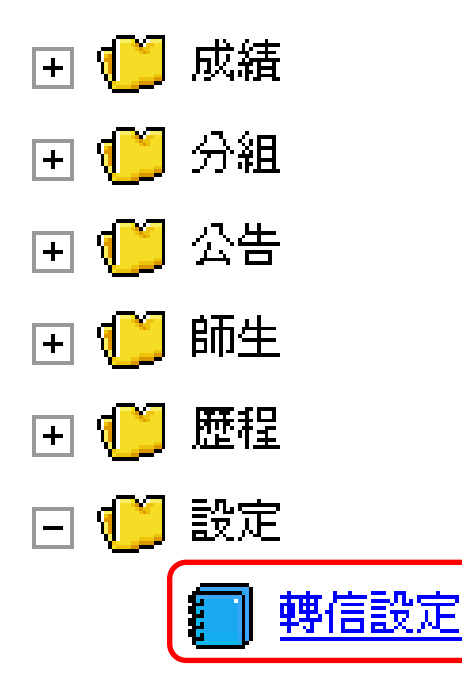

3. 請在「是否要收到討論區轉信」勾選「是」或「否」,勾選完畢後,請按「儲存設定」。

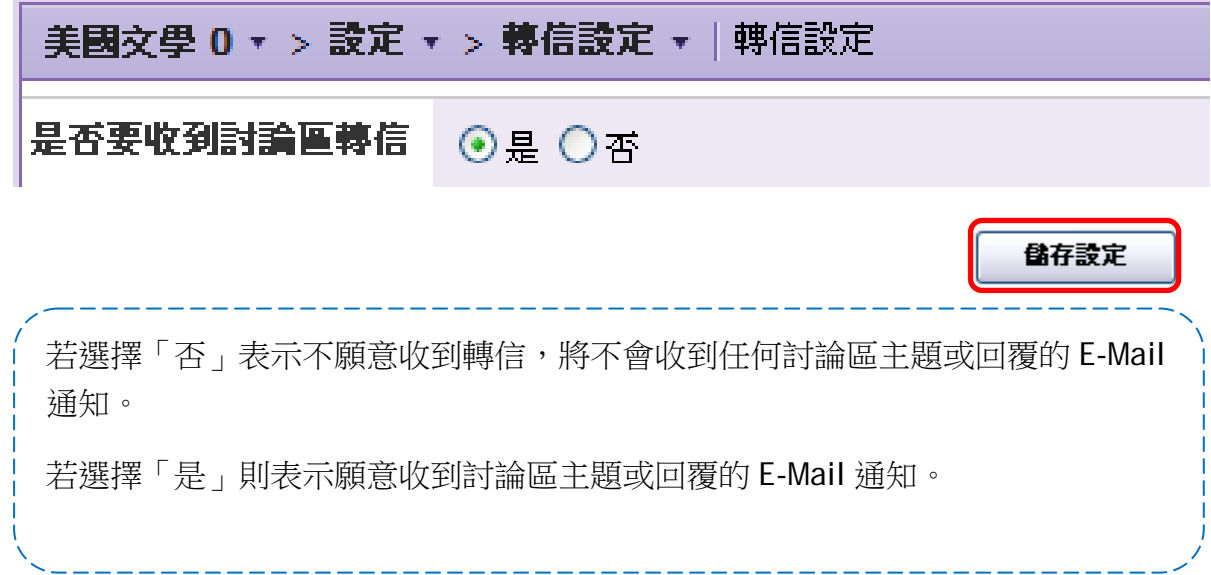